# Dell インタラクティブ プロジェクター S560P/ S560T 取扱説明書

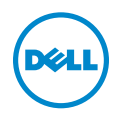

## メモ、注意、警告

- メモ:「メモ」は、プロジェクタの使用に際して役立つ重要な情報で す。
- 注意 : 「注意」 は、 指示に従わ な い場合ハ ー ド ウ ェ ア の損傷や デ ー タ 損失の可能性を示しています。
- 警告 : 「警告」 は、 物的損害、 負傷、 も し く は死の可能性を意味 し ま す。

本書の内容は予告な く 変更 さ れ る こ と が あ り ま す。 © 2016 Dell Inc. All rights reserved.

Dell Inc. 社の書面による許諾を受けることなく、どのような形態であっても、本書を 複製することは固く禁じられています。

本書で使用 さ れ て い る商標 :Dell および DELL ロ ゴは、 Dell Inc. の商標で す。 DLP、 DLP ロ ゴは、TEXAS INSTRUMENTS INCORPORATED の商標で す。 Microsoft および Windows は、米国お よ び / ま たはその他の国における Microsoft Corporation の商標 ま た は登録 商標で す。

本書で使用 さ れ て い る そ の他の商標お よ び製品名は そ れ ぞ れ の所有者に帰属 し て い ま す。 Dell Inc. は他社の所有す る商標や製品名の所有権を す べ て放棄 し ま す。

モデル : Dell プロジェクター S560P/S560T

\_\_\_\_\_\_\_\_\_\_\_\_\_\_\_\_\_\_\_\_

2016 年 6 月 Rev. A00

# 目次

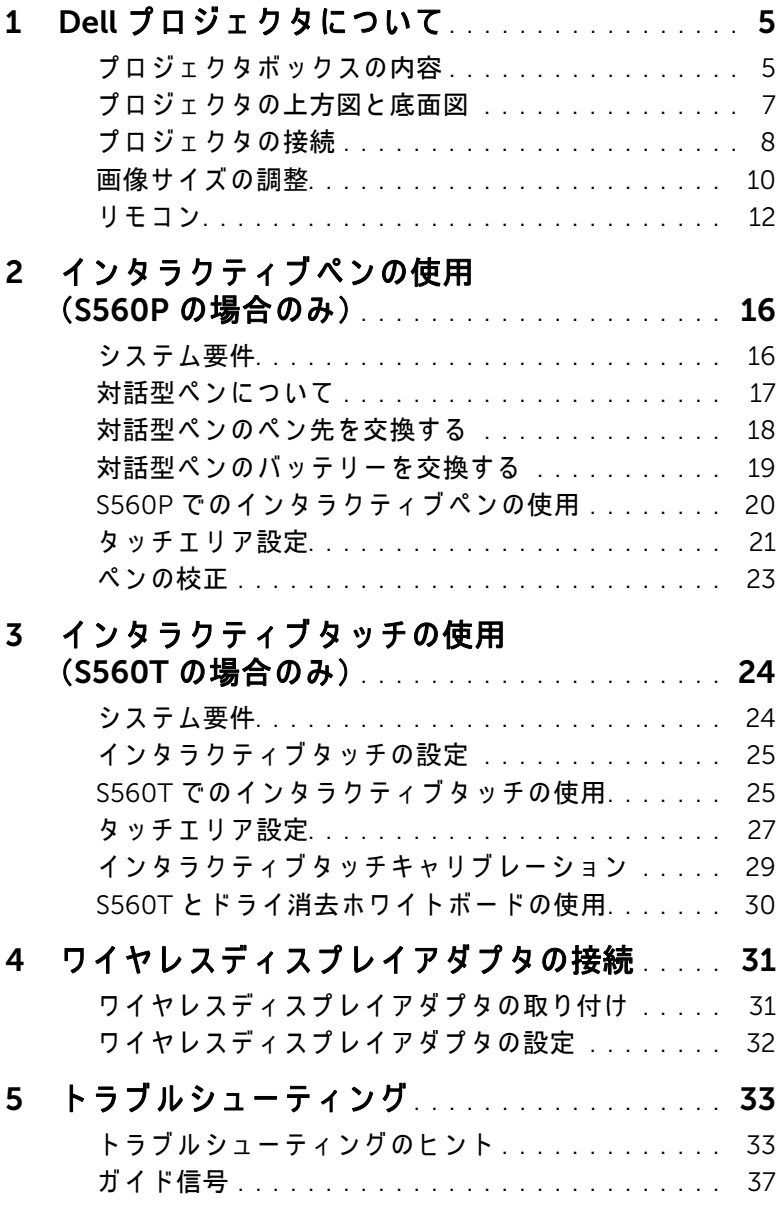

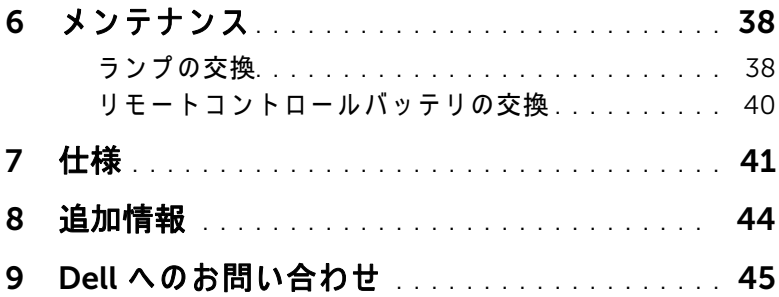

## <span id="page-4-0"></span>Dell プロジェクタについて

このプロジェクタには次のものが付属しています。すべての付属品が揃って いることをご確認ください。不足の品がありましたら、Dell [へのお問い合](#page-44-1) [わせ](#page-44-1)。

## <span id="page-4-1"></span>プロジェクタボックスの内容

同梱されているもの

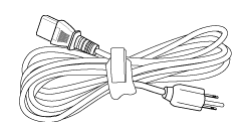

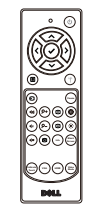

電源ケーブル アンチング 5 m VGA ケーブル (VGA - VGA)

<span id="page-4-2"></span>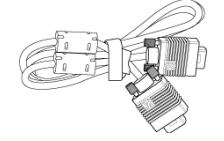

リモコン 単 3 電池 (S560T は 2 本、 S560P は 6 本)

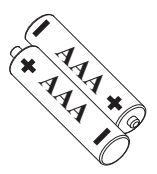

CD、ユーザーガイドおよびドキュメ 5m ミニ USB ケーブル(USB-A -ン ト

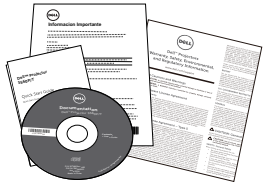

 $\bar{z}$   $\bar{z}$  B)

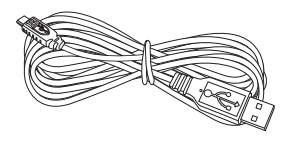

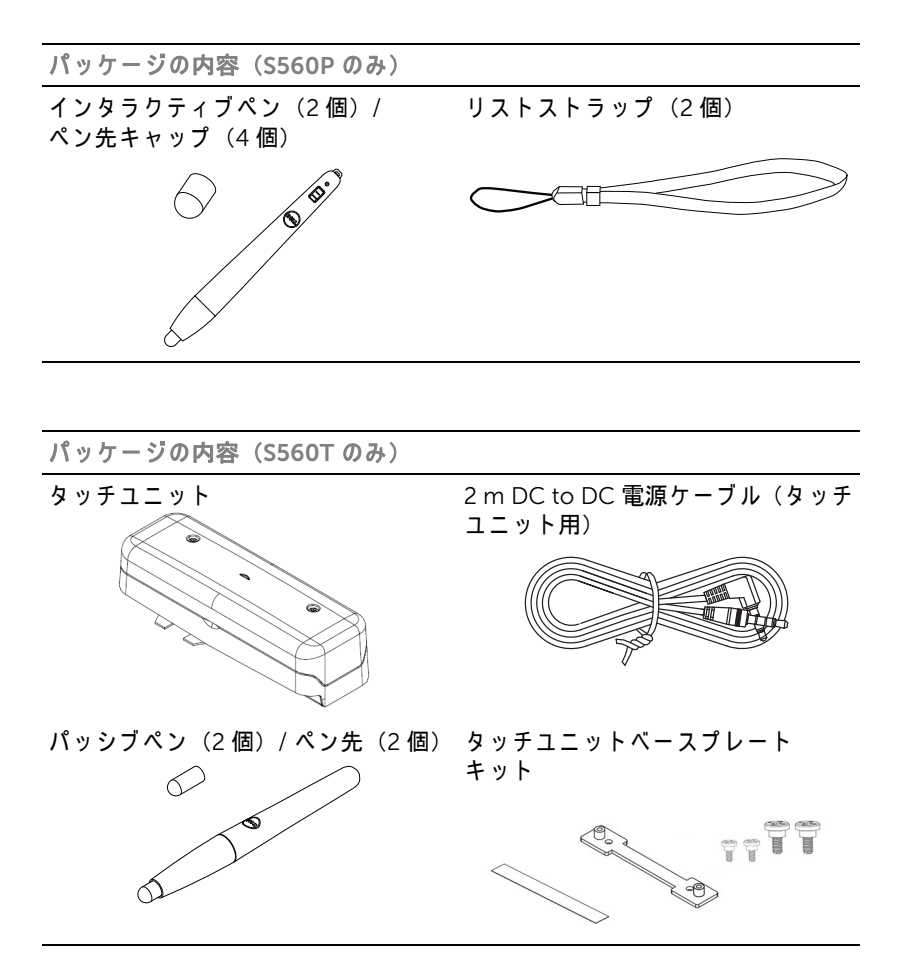

## <span id="page-6-1"></span><span id="page-6-0"></span>プロジェクタの上方図と底面図

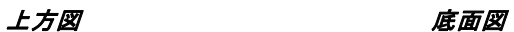

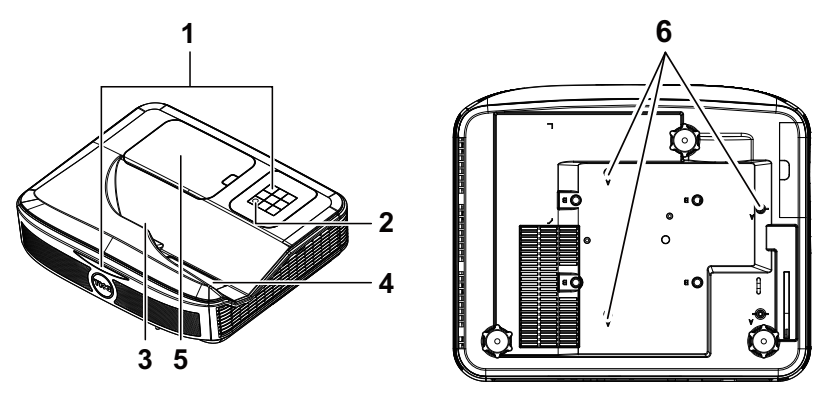

<span id="page-6-6"></span><span id="page-6-5"></span><span id="page-6-4"></span><span id="page-6-3"></span><span id="page-6-2"></span>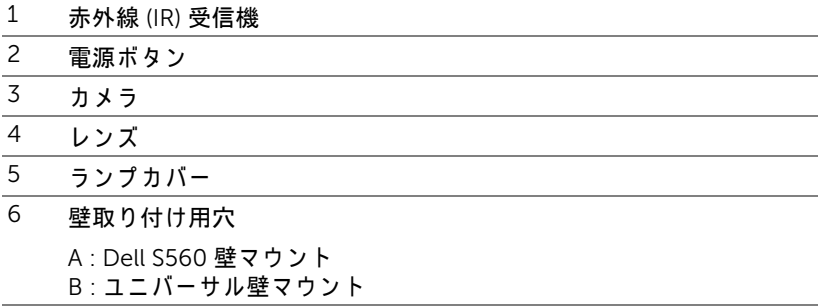

 $\mathbb Z$  メモ:壁マウントネジ穴 M4 X 4。推奨トルク < 15 kgf-cm。

Dell プロジェクタについて | 7

<span id="page-7-0"></span>プロジェクタの接続

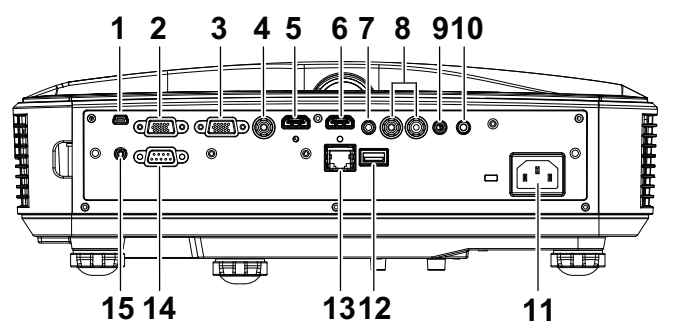

<span id="page-7-15"></span><span id="page-7-14"></span><span id="page-7-13"></span><span id="page-7-11"></span><span id="page-7-10"></span><span id="page-7-7"></span><span id="page-7-6"></span><span id="page-7-5"></span><span id="page-7-3"></span><span id="page-7-2"></span>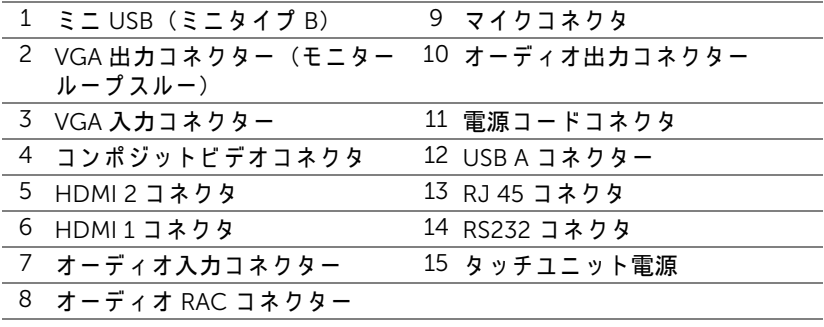

<span id="page-7-12"></span><span id="page-7-9"></span><span id="page-7-8"></span><span id="page-7-4"></span><span id="page-7-1"></span>注意:この章で説明する交換処理の前に、ページ 9 にある「安全上の ご注意」 を お読み く だ さ い。

## <span id="page-8-1"></span><span id="page-8-0"></span>△ 注意 : 安全上のご注意

1 プロジェクタ機器は熱を発するものの近くでは使用しないでください。

- 2 プロジェクタはほこりの多い場所では使用しないでください。ほこりが原 因でシステムが故障し、プロジェクタが自動的にシャットダウンすること があ り ます。
- 3 プロジェクタはよく換気された場所に設置してください。
- 4 プロジェクタにある通気口や開口部を塞がないでください。
- 5 プロジェクタは 5°C ~ 40°C の周囲温度で操作し ま す。
- 6 プロジェクタの電源をオンにした後、またはオフにした直後は、換気口が きわめて高温になっているため、触れないようにしてください。
- フプロジェクタがオンになっている間レンズをのぞき込まないでください。 目を損傷する原因となります。
- 8 プロジェクタがオンになっている間、プロジェクタの前に物体を置かない でください。熱で物体が溶けたり燃える原因となります。
- 9 レンズを拭くときはアルコールを使用しないでください。

## メモ:

- お客様自身でこのプロジェクタの壁掛けを試みないでください。取り 付けは、専門の取り付け業者に依頼してください。
- •推奨されるプロジェクター壁取り付けキット。詳細については、Dell サポート Web サイト (dell.com/support) を参照し て く だ さ い。
- •詳細については、プロジェクタに付属する安全情報を参照してくださ い。
- S560P/ S560T プ ロ ジ ェ ク タ ー は室内専用で す。

<span id="page-9-1"></span><span id="page-9-0"></span>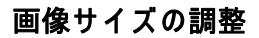

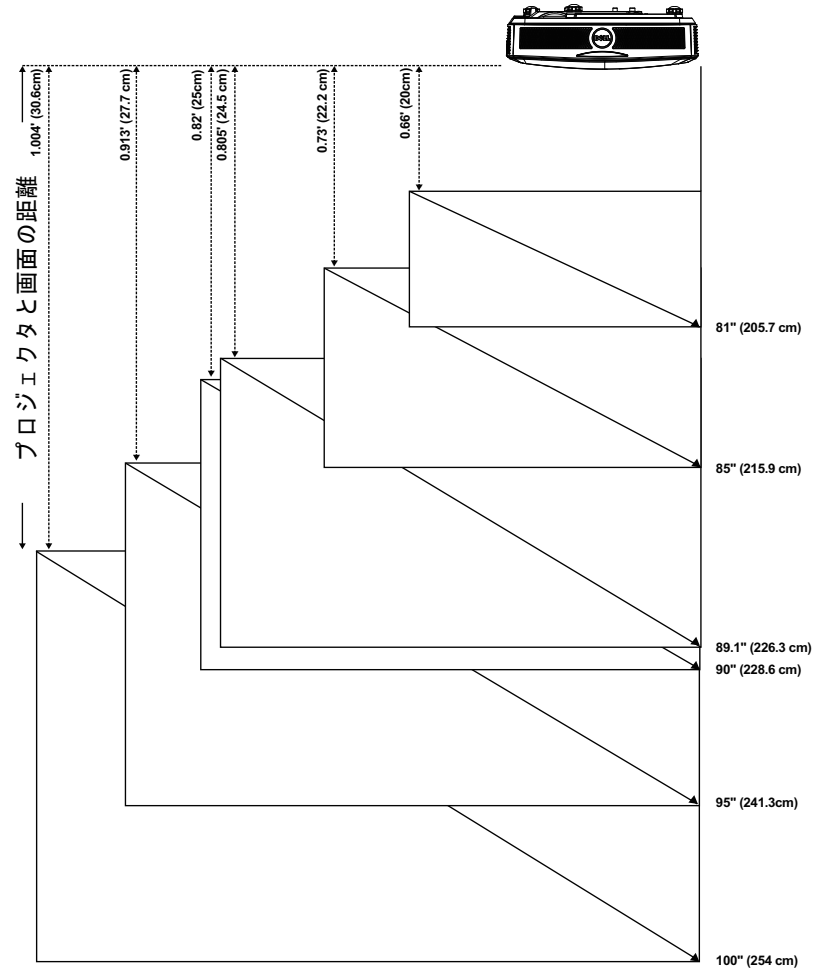

## 画像形状の調整

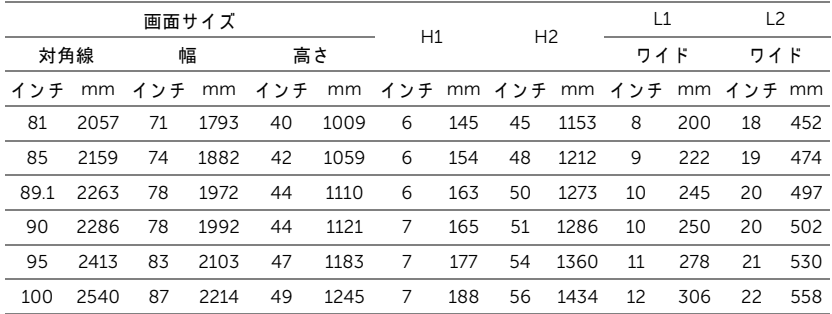

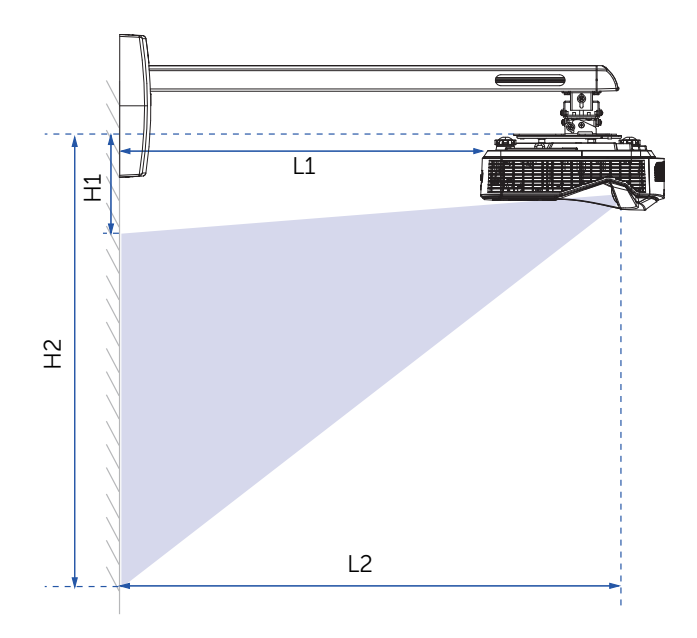

<span id="page-11-1"></span><span id="page-11-0"></span>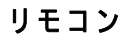

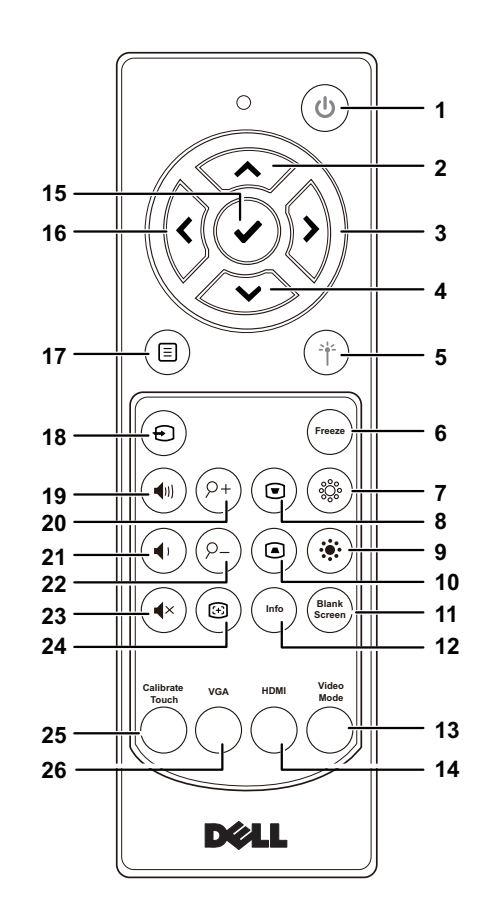

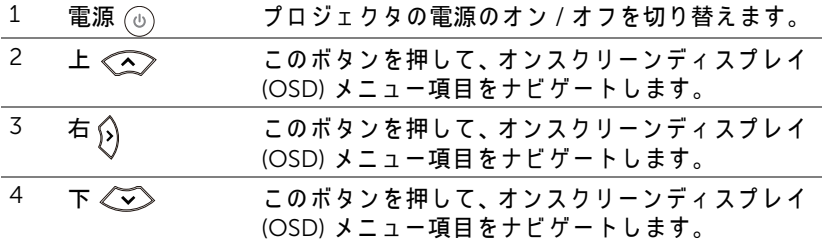

## 12 | Dell プロジェクタについて

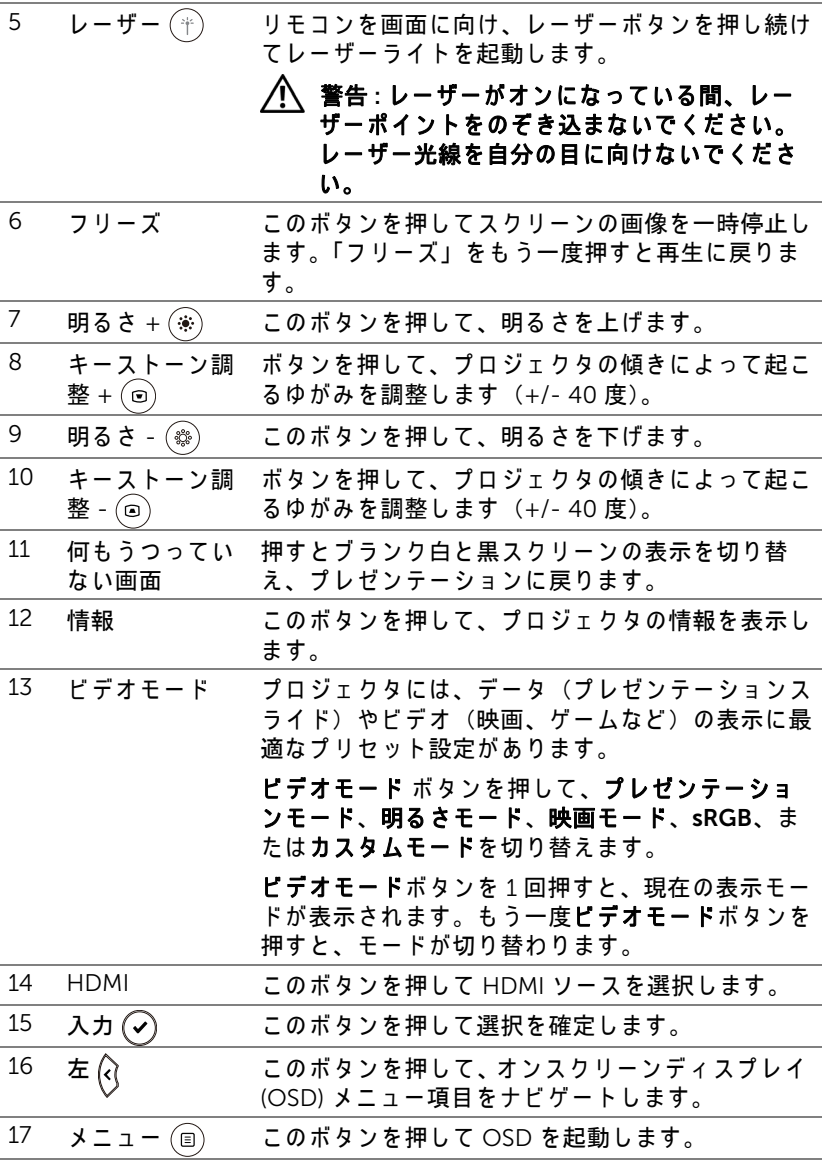

Dell プロジェクタについて | 13

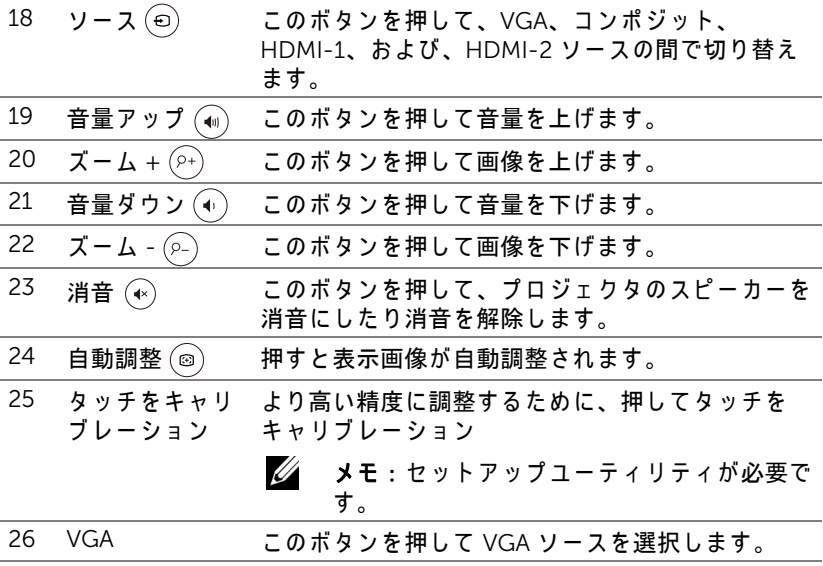

## リモコンの動作範囲

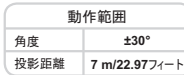

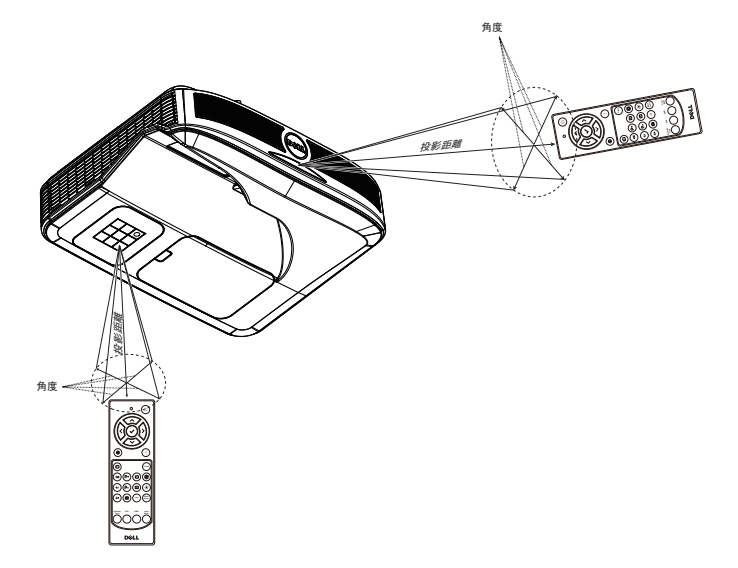

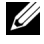

■ メモ:実際の動作範囲は、図とわずかに異なることがあります。バッ テリ残量が少ない場合も、リモコンでプロジェクタを適切に操作でき ない原因となります。

## <span id="page-15-0"></span>インタラクティブペンの使用 (S560Pの場合のみ)

S560P プロジェクターは接続されたコンピューターのデスクトップ画像をホ ワイトボードに投影し、コンピューターの入力装置として動作します。ホワイ トボードからコンピュータープログラムに移動、選択、対話操作可能です。 S560P はペン型のインタラクティブプロジェクターです。初回設定とインタ ラ ク テ ィ ブなキ ャ リ ブ レーシ ョ ンのために、 Dell S560x インタラクティブ ユーティリティをダウンロードして、インストールします。

### システム要件

■■ メモ: コンピュータには以下の最低システム要件を満たしている必要 があ り ます。

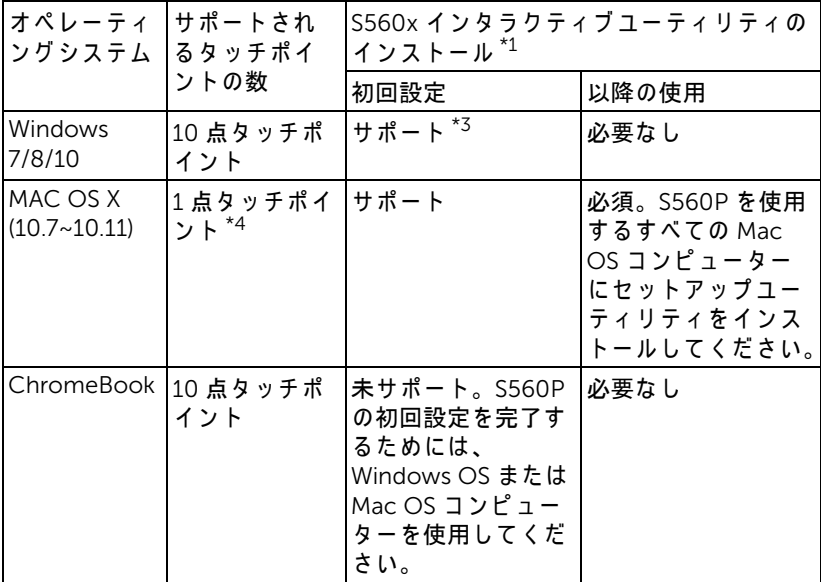

\*1 : Get S560x イ ン タ ラ ク テ ィ ブ ユ ー テ ィ リ テ ィ は、 付属の CD または Dell サ ポー ト か ら ダ ウ ン ロ ー ド で き ます。 \*2 : S560P に は初回キ ャ リ ブ レ ー シ ョ ン が必要で す。 使用前に キ ャ リ ブ レ ー ションペンをキャリブレーションしてください。

16 I インタラクティブペンの使用 (S560Pの場合のみ)

\*3 : .NET Framework 4.0 の イ ン ス ト ー ル が必要で す

\*4 : Mac OS は 1 点タ ッ チポイン トのみサポート

U メモ: よ り 高い精度の た め に は、 キ ャ リ ブ レ ー シ ョ ン前に 「プ ロ ジ ェ ク タ ー のみ」 表示モ ー ド に設定 し て く だ さ い。 異な る デ ィ ス プ レ イ モ ー ド で の タ ッ チ機能 と キ ャ リ ブ レ ー シ ョ ン の詳細に つ い て は、 「S560T タッチの設定ガイド」トラブルシューティング Q2 を参照く だ さ い。

## <span id="page-16-0"></span>対話型ペンについて

インタラクティブペンを使用して、ユーザーはマウス入力と同じように、投影 さ れ た コ ン テ ン ツ と対話操作が可能で す。

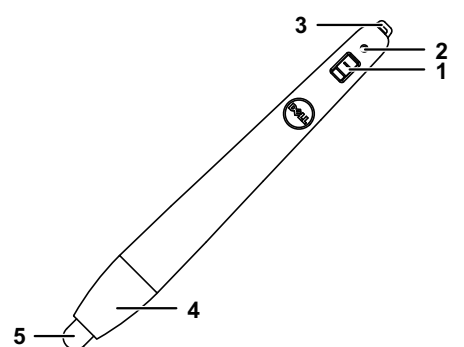

<span id="page-16-5"></span><span id="page-16-4"></span><span id="page-16-2"></span>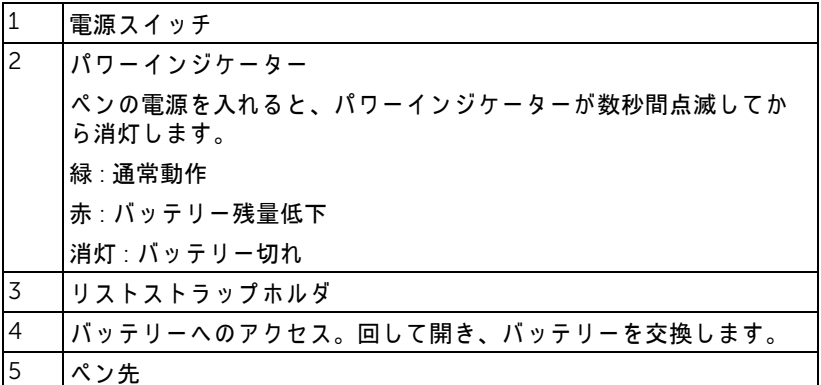

<span id="page-16-3"></span><span id="page-16-1"></span>インタラクティブペンの使用 (S560P の場合のみ) | 17

## <span id="page-17-0"></span>対話型ペンのペン先を交換する

■ メモ: ペン先が損傷した場合または機能しなくなった場合、交換する 必要があります。

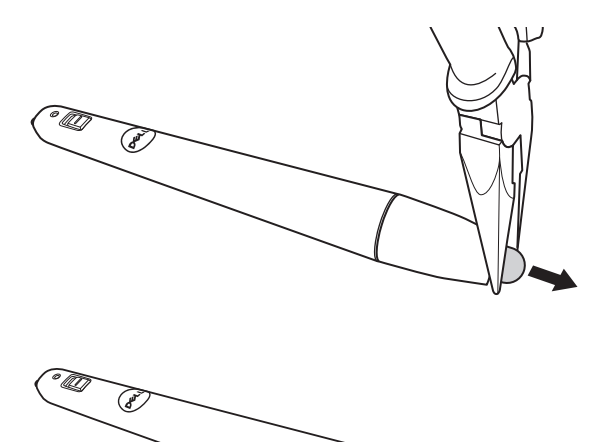

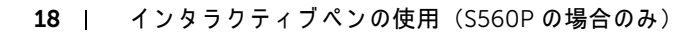

### <span id="page-18-0"></span>対話型ペンのバッテリーを交換する

- ■■ メモ: バッテリー残量が低下すると、ペンの電源を入れたときに LED インジケーターが赤く点滅し始めます。新しい単4 電池2本と 交換 し て く だ さ い。
- 1 バッテリー部はペンの先端を回して開きます。

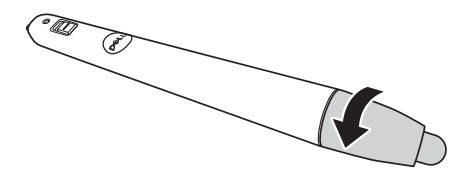

2 極性が合うよう、ペン先端のマークに従ってバッテリーを挿入します。

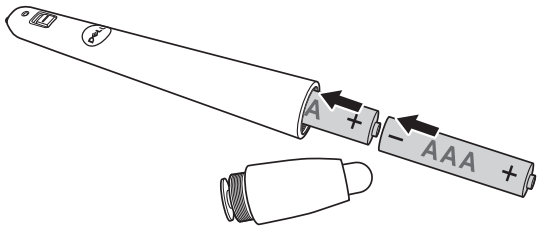

- ■■ メモ:異なる種類のバッテリを混合したり、新しいものと古いものを 一緒に使用す る こ と を避け て く だ さ い。
- 3 ペン先端を元に戻し、バッテリコンパートメントが完全に閉じるまで回し ます。

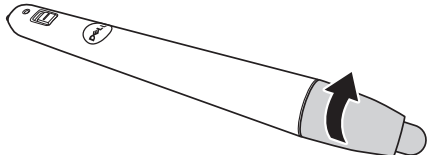

### <span id="page-19-0"></span>S560P でのインタラクティブペンの使用

ステップ 1 : HDMI/ VGA ケーブルを使用してコンピューターとプロジェク ターを接続して、画像を表示します。インタラクティブモードで使用するため に USB ケーブルを接続します。Mac OS を使用している場合には、S560x イ ン タ ラ ク テ ィ ブ ユ ー テ ィ リ テ ィ を実行 し て、 ペ ン を設定 し ま す。

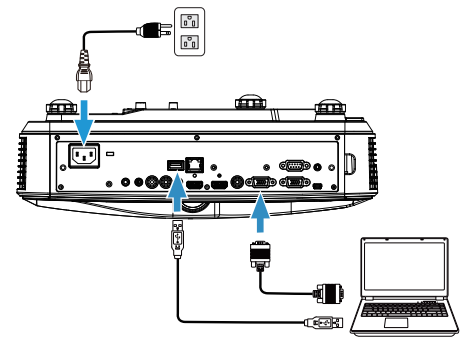

ステップ 2: Dell S560x インタラクティブユーティリティを実行し、ユーザー は多点タッチのデフォルトインタラクティブモード (2) を選択できます。 S560P のアクティブペンモードに切り替えます。

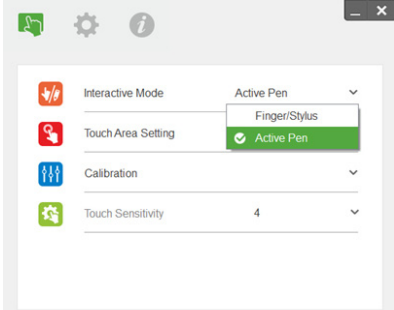

Mac OSX では 1 点タッチのみサポートされます。

メモ: Mac OS コンピューターから Dell S560x インタラクティブ ユーティリティを実行する必要があります。

## <span id="page-20-0"></span>タッチエリア設定

表示モードは「プロジェクターのみ」に切り替えます。 1 自動タッチエリア設定の選択:

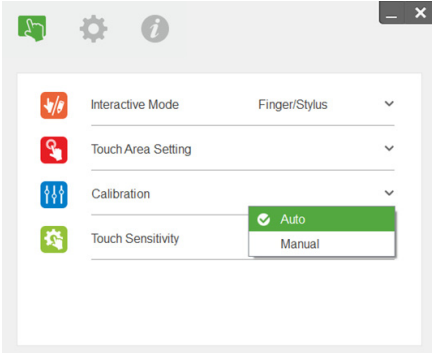

*<u></u>* ⊀€:

- •すべてのソフトウェアアプリケーションを終了
- 周囲の光を低減
- タッチエリア設定時にはレンズを塞いだり、揺らしたりしないこと
- 投影画像が明瞭かどうか確認する。明瞭でない場合には、ピントを合 わせて画像をシャープにする
- 失敗 メッセージがポップアップで表示された場合、マニュアルタッチ エリア設定に切り替えます。
- 2 マニュアルタッチエリア設定の選択:

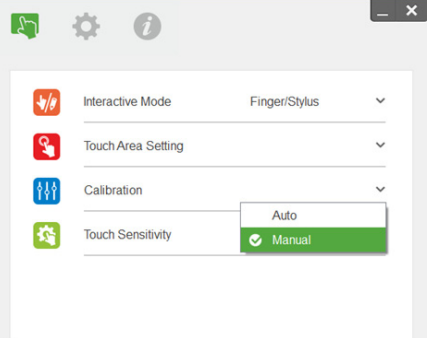

2-1 カメラが投影画像をキャプチャー後、タッチエリアウィンドウが ポップアップします。キャプチャー画像が十分に鮮明でない場合に は、実際の周囲光状況に合わせて、「周囲光モード選択」を「自動」 から「明るい」または「暗い」に再選択してください。

備考:キャプチャー画像は投影画像とは反転した、実際のカメラ ビ ュ ー を示し てい ます。 例 : P1 は右下隅、 P2 は左下隅な ど で す。

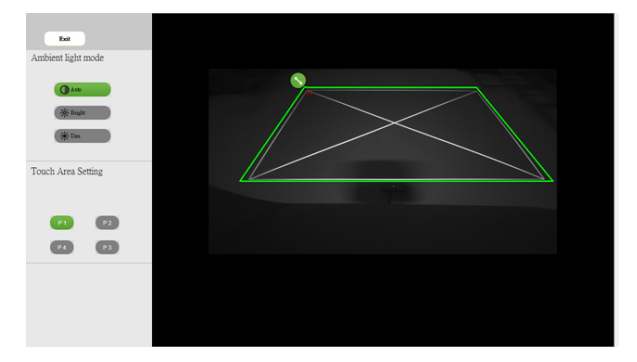

- 2-2 タッチエリア境界微調整
	- ステップ 1 : P1 をクリックし、マウスを使用して P1 を左上隅までド ラッグします。調節可能な緑色ゾーンと、投影された白 フレームを合わせます。
	- ステップ 2 : 同様に P2 から P4 まで調整します。調節可能な緑色 ゾ ー ン は投影さ れ た白 フ レ ー ム と 完全に重な り ま す。
	- ステップ 3: 最後に、緑色フレームが投影された白フレームと完全に 重な っ て い る こ と を再度確認し ま す。 重な っ て い な い場 合に は、 再度微調整し ま す。
- 2-3 タッチエリアが正しく配置されている場合には、終了ボタンをク リ ッ ク し ます。

#### <span id="page-22-0"></span>ペ ン の校正

1 表示モードは「プロジェクターのみ」に切り替えます。

- 2 S560x インタラクティブユーティリティ (Win、Mac) を使用して、S560P でタッチキャリブレーションを実行します。
- 3 S560xインタラクティブユーティリティの実行時に自動キャリブレーション を選択します。

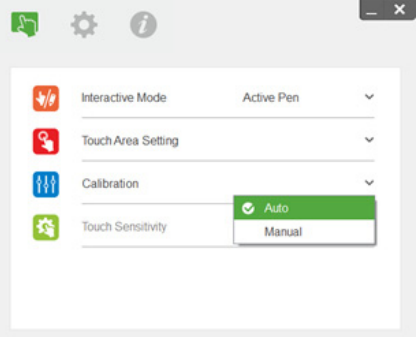

- メモ:失敗のメッセージがポップアップ表示された場合には、以下の 手順に従い、トラブルシューティングして、自動キャリブレーション を再実行 し て く だ さ い。
	- すべてのソフトウェアアプリケーションを閉じる
	- 周囲の光を低減
	- キャリブレーション時にはレンズを塞いだり、揺らしたりしない
	- 投影画像が明瞭であるか確認します。ぼやけている場合にはピントを 調整し、画像をシャープにする

自動キャリブレーションに失敗した場合、「マニュアルキャリブレーション」 を使用して設定します。

4 マニュアルキャリブレーションを選択し、キャリブレーションの手順に従 います。マニュアルキャリブレーションは高い精度を達成するために推奨 されています。

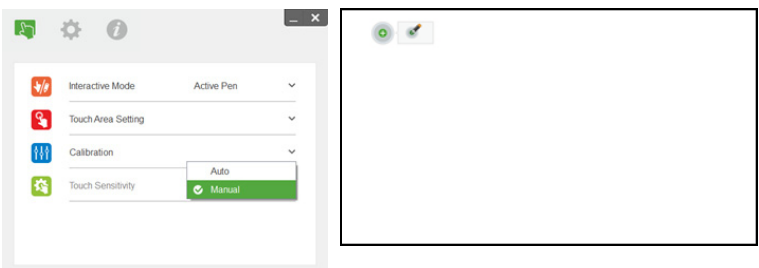

インタラクティブペンの使用 (S560P の場合のみ) | 23

## <span id="page-23-0"></span>**ス** インタラクティブタッチの使用 (S560T の場合のみ)

S560T プロジェクターは接続されたコンピューターのデスクトップ画像をホ ワイトボードに投影し、コンピューターの入力装置として動作します。ホワイ トボードからコンピュータープログラムに移動、選択、対話操作可能です。 S560T プロジェ ク ターは 10 点マルチ タ ッ チ イ ン タ ラ ク テ ィ ブプ ロジ ェ ク ター です。インタラクティブ機能を設定するには、「タッチ設定ガイド」の説明ど お り に タ ッ チ ユ ニ ッ ト を設置し て く だ さ い。 ま た、 初回設定 と キ ャ リ ブ レ ー シ ョ ン には、CD で入手可能お よ び Dell サ ポ ー ト か ら ダ ウ ン ロ ー ド可能な Dell S560x インタラクティブユーティリティを使用します。

## <span id="page-23-1"></span>システム要件

■■ メモ:コンピュータには以下の最低システム要件を満たしている必要 があ り ます。

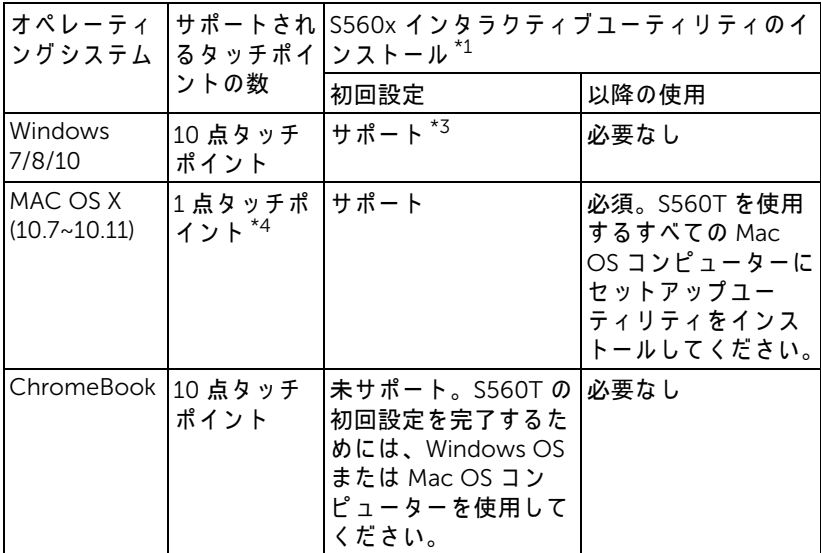

\*1 : Get S560x イ ン タ ラ ク テ ィ ブ ユ ー テ ィ リ テ ィ は、 付属の CD または Dell サ ポー ト か ら ダ ウ ン ロ ー ド で き ます。

24 I インタラクティブタッチの使用 (S560Tの場合のみ)

\*2 : S560T は初回の ア ラ イ メ ン ト と キ ャ リ ブ レ ー シ ョ ン が必要で す。 使用前の 設定プロセスを完了してください。

\*3 : .NET Framework 4.0 の イ ン ス ト ー ル が必要で す

\*4 : Mac OS は 1 点タ ッ チポイン トのみサポート

<u>U</u> メモ: よ り 高い精度の た め に は、 キ ャ リ ブ レ ー シ ョ ン前に 「プ ロ ジ ェ ク タ ー のみ」 表示モ ー ド に設定 し て く だ さ い。 異な る デ ィ ス プ レ イ モ ー ド で の タ ッ チ機能 と キ ャ リ ブ レ ー シ ョ ン の詳細に つ い て は、 「S560T タ ッ チ の設定ガ イ ド 」 ト ラ ブ ル シ ュ ー テ ィ ン グ Q2 を参照 く だ さ い。

#### <span id="page-24-0"></span>インタラクティブタッチの設定

インタラクティブ機能を設定するには、「タッチ設定ガイド」の説明どおりに タッチユニットを設置してください。

### <span id="page-24-1"></span>S560T でのインタラクティブタッチの使用

ステップ 1 : HDMI/ VGA ケーブルを使用してコンピューターとプロジェク ターを接続して、画像を表示します。インタラクティブモードで使用するため に USB ケーブルを接続します。Mac OS を使用している場合には、S560x イ ン タ ラ ク テ ィ ブ ユ ー テ ィ リ テ ィ を実行 し て、 タ ッ チ機能を設定し ま す。

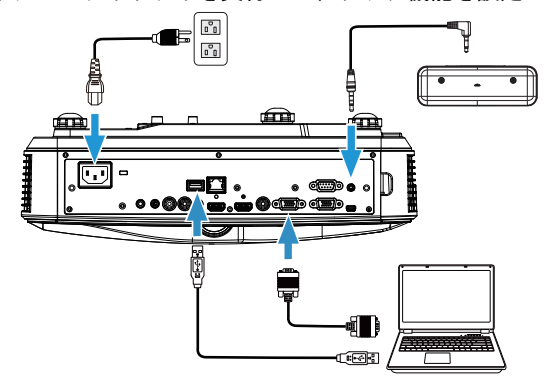

ステップ 2 :

Dell S560x インタラクティブユーティリティを実行し、ユーザーは多点タッ チのデフォルトインタラクティブモード (3) を選択できます。タッチユニッ ト の イ ン タ ラ ク テ ィ ブ タ ッ チ を使用す る S560T の指 / ス タ イ ラ ス モード に切 り替え ます。

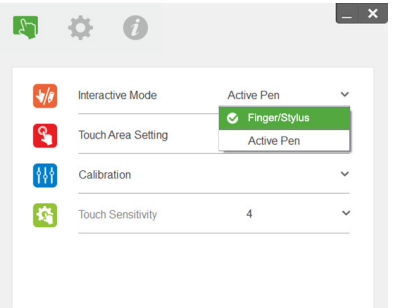

Mac OS X システムでは、1 点ポイントタッチのみが利用できます。

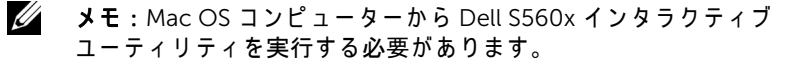

## <span id="page-26-0"></span>タッチエリア設定

表示モードは「プロジェクターのみ」に切り替えます。 1 自動タッチエリア設定の選択:

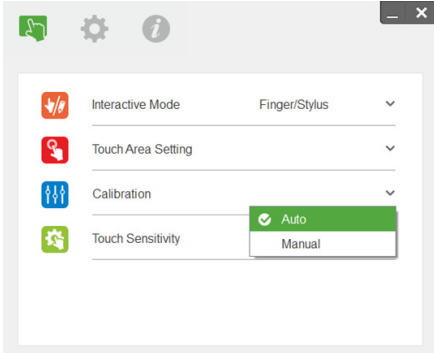

*<u></u>* ⊀€:

- •すべてのソフトウェアアプリケーションを終了
- 周囲の光を低減
- タッチエリア設定時にはレンズを塞いだり、揺らしたりしないこと
- 投影画像が明瞭かどうか確認する。明瞭でない場合には、ピントを合 わせて画像をシャープにする
- 失敗 メッセージがポップアップで表示された場合、マニュアルタッチ エリア設定に切り替えます。
- 2 マニュアルタッチエリア設定の選択:

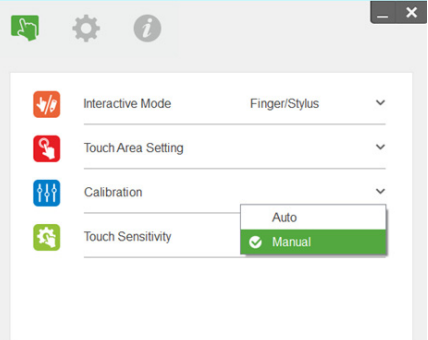

2-1 カメラが投影画像をキャプチャー後、タッチエリアウィンドウが ポップアップします。キャプチャー画像が十分に鮮明でない場合に は、実際の周囲光状況に合わせて、「周囲光モード選択」を「自動」 から「明るい」または「暗い」に再選択してください。

備考:キャプチャー画像は投影画像とは反転した、実際のカメラ ビ ュ ー を示し てい ます。 例 : P1 は右下隅、 P2 は左下隅な ど で す。

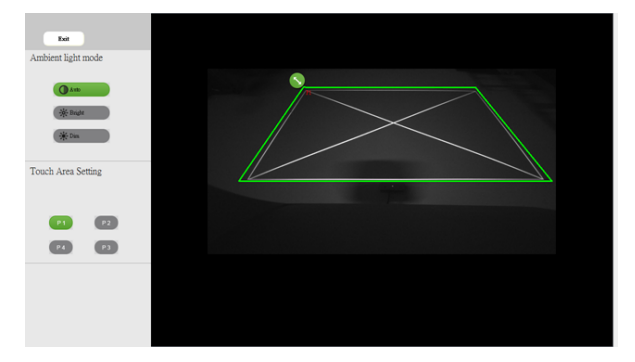

- 2-2 タッチエリア境界微調整
	- ステップ 1 : P1 をクリックし、マウスを使用して P1 を左上隅までド ラッグします。調節可能な緑色ゾーンと、投影された白 フレームを合わせます。
	- ステップ 2 : 同様に P2 から P4 まで調整します。調節可能な緑色 ゾ ー ン は投影さ れ た白 フ レ ー ム と 完全に重な り ま す。
	- ステップ 3: 最後に、緑色フレームが投影された白フレームと完全に 重な っ て い る こ と を再度確認し ま す。 重な っ て い な い場 合に は、 再度微調整し ま す。
- 2-3 タッチエリアが正しく配置されている場合には、終了ボタンをク リ ッ ク し ます。

#### <span id="page-28-0"></span>インタラクテ ィ ブタ ッ チキャ リ ブレーシ ョ ン

**1** 表示モ ー ド は 「プ ロ ジ ェ ク タ ー のみ」 に切 り 替え ま す。

- **2** S560x インタラクテ ィ ブユーテ ィ リ テ ィ (Win、 Mac) を使用し て、 S560P でタッチキャリブレーションを実行します。
- **3** S560x イ ン タ ラ ク テ ィ ブ ユ ー テ ィ リ テ ィ の実行時に自動キ ャ リ ブ レ ー シ ョ ン を選択します。

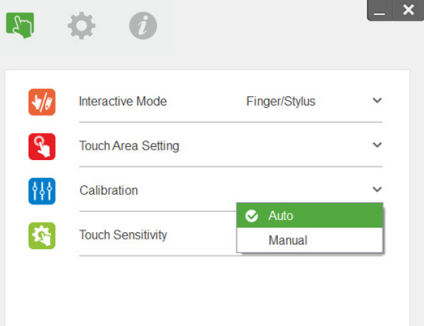

- ■■ メモ:失敗のメッセージがポップアップ表示された場合には、以下の 手順に従い、トラブルシューティングして、自動キャリブレーション を再実行 し て く だ さ い。
	- すべてのソフトウェアアプリケーションを閉じる
	- 周囲の光を低減
	- キャリブレーション時にはレンズを寒いだり、揺らしたりしない
	- 投影画像が明瞭であるか確認します。ぼやけている場合にはピントを 調整し、画像をシャープにする

自動キャリブレーションに失敗した場合、「マニュアルキャリブレーション」 を使用して設定します。

4 マニュアルキャリブレーションを選択し、キャリブレーションの手順に従 います。マニュアルキャリブレーションは高い精度を達成するために推奨 されています。

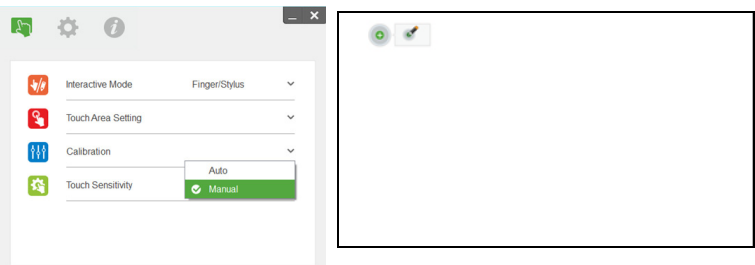

インタラクティブタッチの使用 (S560Tの場合のみ) | 29

#### <span id="page-29-0"></span>S560T と ドライ消去ホワイトボードの使用

タッチ操作に影響することなくホワイトボードのドライ消去マーカーを使用す るには、リモコンの「フリーズ」キーまたは「ブランク画面」キーを使用しま す。

**1** フ リ ー ズ : フ リ ー ズ キ ー を使用し て ス ク リ ー ン の画像を一時停止し、 タ ッ **チ機能を一時停止します。再度フリーズキーを押して、タッチ操作を再開** し ます。

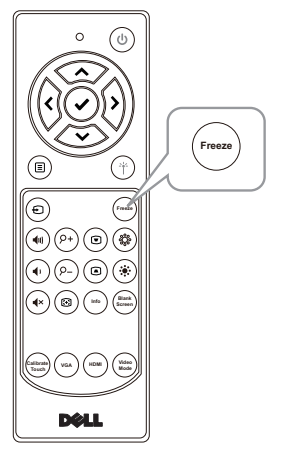

2 ブランク画面: ブランク画面キーを使用して、プロジェクターにブランク 画面を表示します。キーを押して白 / 黒の背景を切り替え、通常の動作を 再開します。「ブランク画面」モードのときには、タッチ操作は一時停止さ れています。

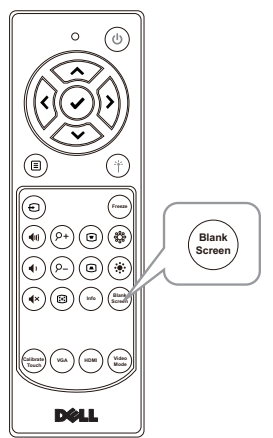

30 I インタラクティブタッチの使用 (S560Tの場合のみ)

## <span id="page-30-0"></span>4 ワイヤレスディスプレイアダ プ タ の接続

## <span id="page-30-2"></span><span id="page-30-1"></span>ワイヤレスディスプレイアダプタの取り付け

プ ロジ ェ ク タ ーはワ イヤレ スデ ィ ス プ レ イ ア ダ プ タ ー用の HDMI と USB 電源 ポー ト があ り ます。

ワ イ ヤ レ ス デ ィ ス プ レ イ ア ダ プ タ ーは、 S560P/S560T に付属し て い ま せ ん。

取り付けステップは以下の通りです:

**1** プ ロ ジ ェ ク タ ー がす で に オ フ で あ る こ と を確認し ま す。

2 ワイヤレスディスプレイアダプターに電源 USB ケーブルを接続してから、 ワイヤレスディスプレイアダプターを接続します。

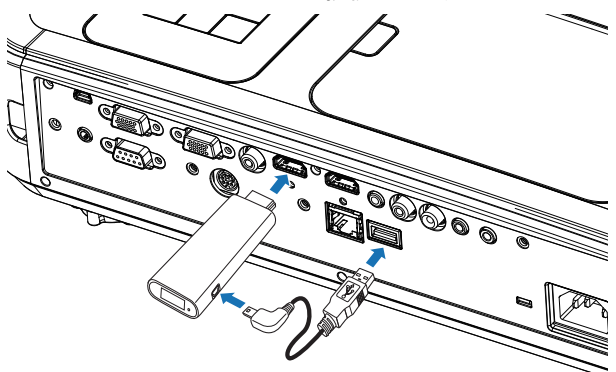

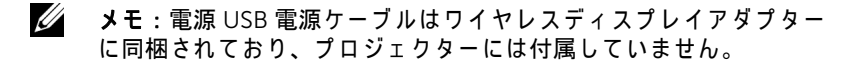

## <span id="page-31-0"></span>ワイヤレスディスプレイアダプタの設定

1 プロジェクタに電源を入れます。

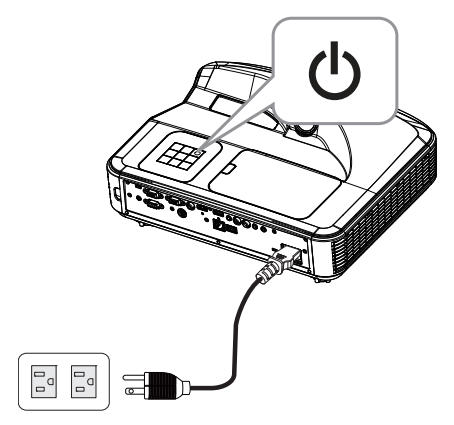

**2** 「ワ イ ヤ レ スデ ィ ス プ レ イ」 ソース に切り替え ます。

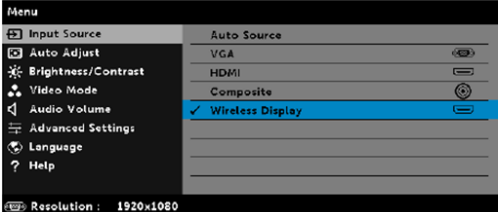

3 ワイヤレスディスプレイアダプター設定の説明書を参照し、ワイヤレス投 影に進んでください。

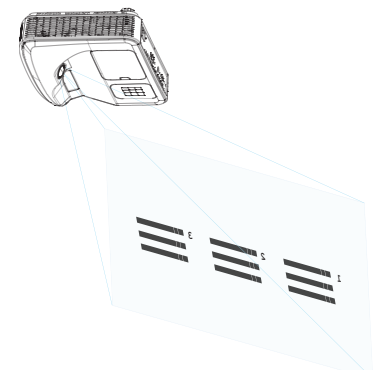

### 32 | ワイヤレスディスプレイアダプタの接続

<span id="page-32-0"></span>■■■■トラブルシューティング

## <span id="page-32-1"></span>トラブルシューテ ィ ングのヒント

プロジェクタに問題が生じた場合は、次のトラブルシューティングを参照し て く だ さ い。 問題が解消 し な い場合は Dell [へのお問い合わせ](#page-44-1) : www.dell.com/contactDell。

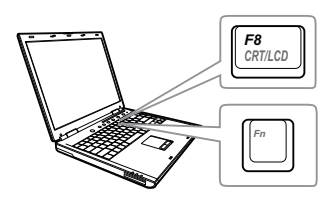

#### 問題 みんちょう 解決方法

- 画面に画像が表示されない →「入力選択」メニューで、正しい入力ソー スを選択していることを確認してくださ い。
	- 外部グラフィックスポートが有効になって いることを確認します。Dell ノートパソコ ンをご使用の場合は <u>[☞ | </u> (Fn+F8) を押 します。その他のコンピュータについて は、それぞれの取扱説明書をお読みくださ い。画像が正しく表示されない場合、コン ピュータのビデオドライバをア ッ プグレー ド し て く だ さ い。 Dell コ ン ピ ュ ー タ の場 合、 www.dell.com/support を参照し て く だ さ い。
	- すべてのケーブルがしっかりと接続されて いることを確認します。ページ10の「画 像サイズの調整」をご覧ください。
	- コネクタのピンが曲がったり、折れたりし ていないことを確認します。
	- ランプがしっかりと取り付けられているか どうか確認してください (ページ 38の) [「 ラ ン プ の交換」](#page-37-2) を ご覧 く だ さ い)。
	- •詳細設定の投写機設定メニューのテストパ タ ー ン を使用し ま す。 テ ス ト パ タ ー ン の色 が正し い こ と を確認し ま す。

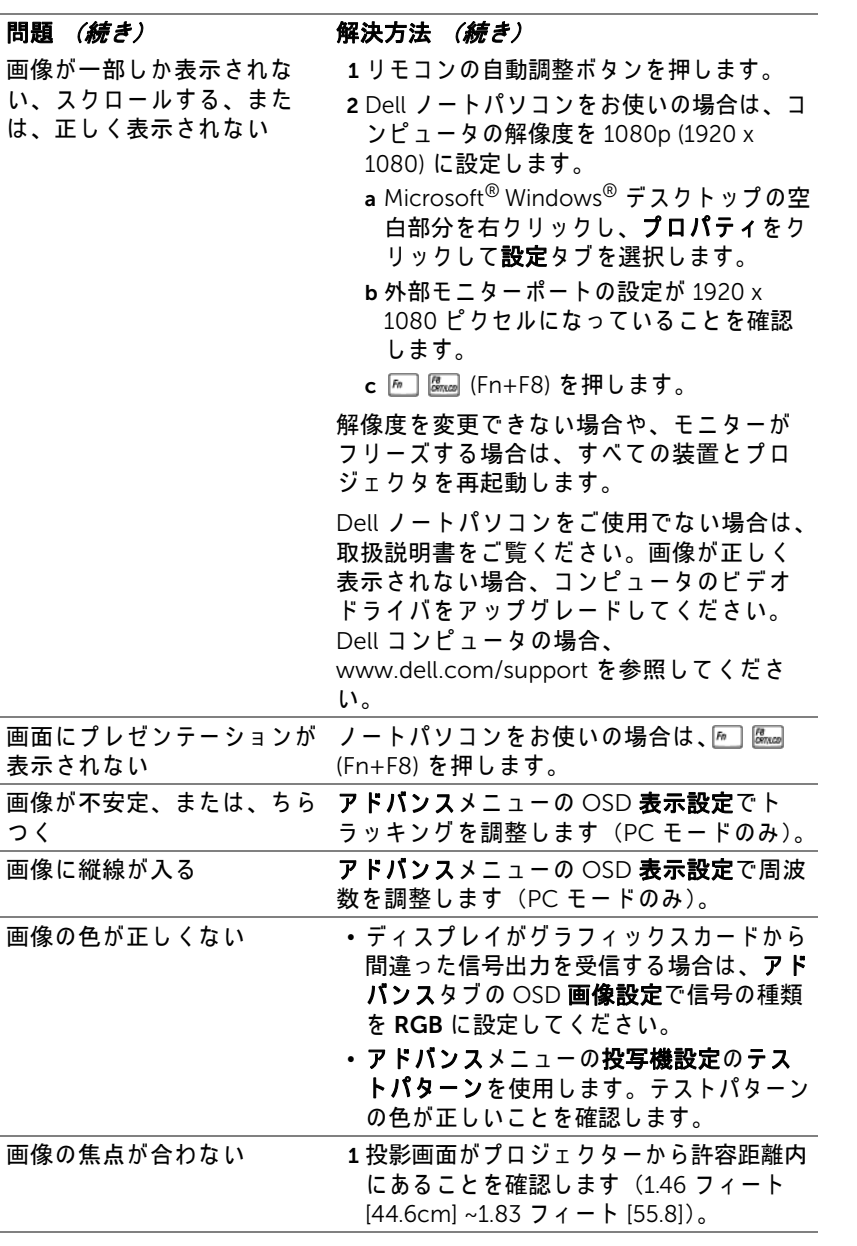

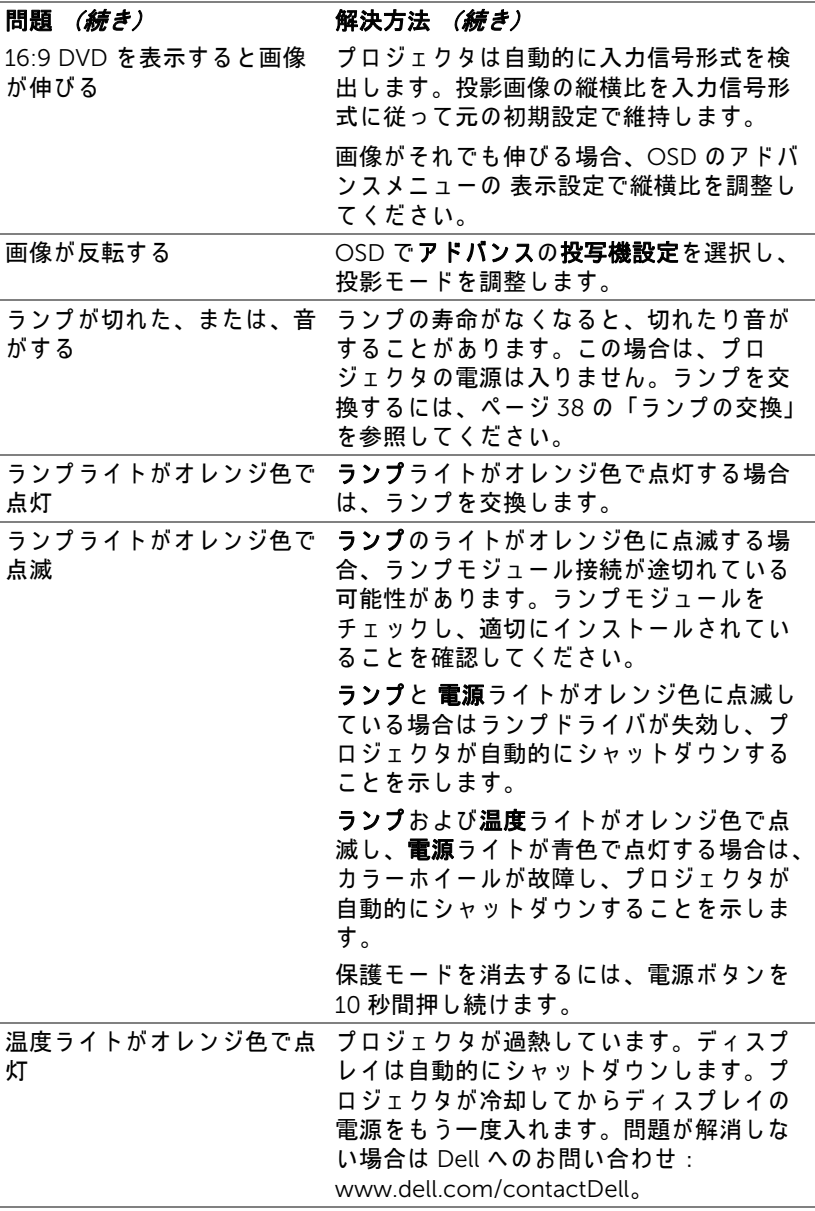

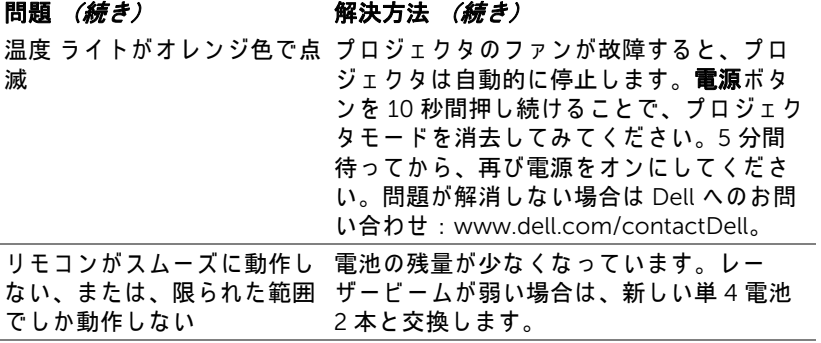

## <span id="page-36-0"></span>ガ イ ド信号

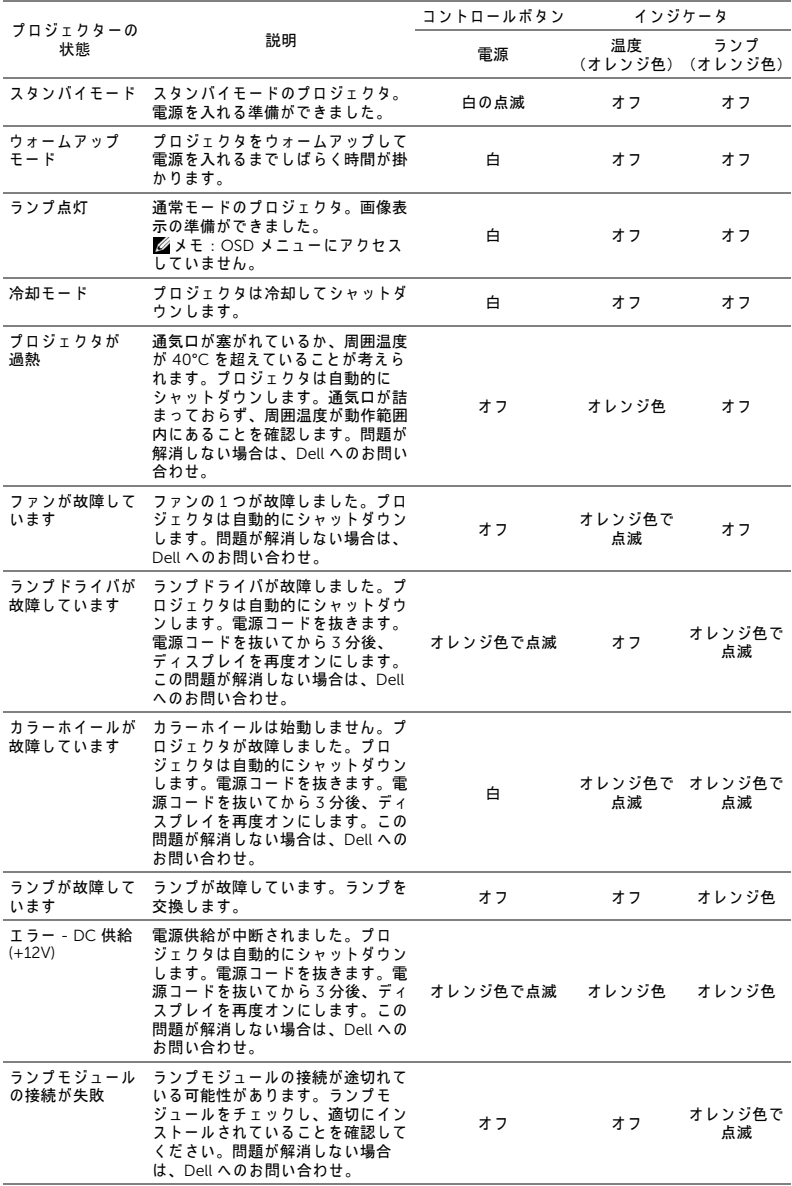

トラブルシューティング | 37

## <span id="page-37-0"></span>6 メンテナンス

## <span id="page-37-2"></span><span id="page-37-1"></span>ラ ン プ の交換

#### 注意 : こ の章で説明す る交換処理の前に[、 ペ ー ジ](#page-8-1) 9 に あ る 「安全上の ご注意」 を お読み く だ さ い。

メ ッ セージ 「ラ ン プ は全出力操作で耐用年数の終わ り に達 し て い ま す。交換 をお勧めします。www.dell.com/lamps」が画面上に表示されるときは、ラ ン プ を交換 し て く だ さ い。 ラ ン プ を交換 し て も こ の メ ッ セ ー ジ が表示 さ れ る 場合は、 Dell までお問い合わせ く だ さ い。

<span id="page-37-3"></span>◯ 注意:オリジナルのランプを使用して、プロジェクタの安全で最適な 作業環境を確実にしてください。

- 注意 : ラ ン プ は使用中は大変熱 く な り ま す。 ラ ン プ を交換す る前に、 少なくとも 30 分間プロジェクタを冷却します。
- ╱ 注意:電球やランプのガラスには絶対に触れないでください。プロ ジェクタのランプは壊れやすく、触れると破損することがあります。 破損した鋭いガラスの破片で怪我をすることがあります。
- △ 注意:ランプが壊れた場合は、破片をすべてプロジェクタから取り除 き、州や地域、国の法律に従って廃棄またはリサイクルしてくださ い。 詳し く は www.dell.com/hg を ご覧 く だ さ い。
- 1 プロジェクタの電源を切り、電源コードの接続を外します。
- 2 プロジェクタを少なくとも 30 分間そのままにして冷却します。
- 3 トップカバーを固定しているネジを緩めて カバーを取り外します。
- 4 ランプを固定しているネジを緩めます。
- 5 金属製のハンドルを持ってランプを取り出 し ます。
- ■■ メモ: Dell は、保証によって交換した ランプの返却をお願いする場合がござ います。その他の場合は、お近くのゴ **ミ収集場所の住所について、お住まい** の地域のゴミ処理担当機関までお問い 合わせ く だ さ い。

6 新しいランプと交換します。 7 ランプを固定しているネジを締めます。

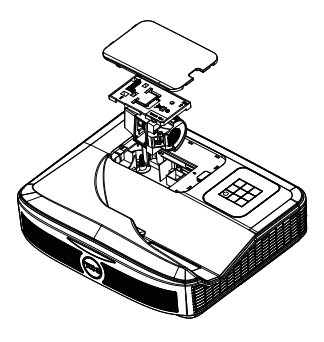

- 8 トップカバーを元に戻してネジを締めます。
- 9 アドバンスメニューの OSD パワー設定のランプリセットに対して「はい」 を選択して、ランプ使用時間をリセットします。新しいランプモジュール を変更すると、プロジェクタはランプ時間を自動的に検出しリセットしま す。
- $\sqrt{\phantom{a}}$ 注意:ランプの廃棄 (米国のみ) (49) 当製品内部のランプには水銀が含まれています。お住まいの地域、 州および国の規定に従って廃棄してください。詳しくは、 WWW.DELL.COM/HG、または、《米》エレクトロニクス産業協議会 のウェブサイト WWW.EIAE.ORG をご覧ください。ランプ別の廃棄方 法については WWW.LAMPRECYCLE.ORG を ご覧 く だ さ い。

## <span id="page-39-0"></span>リモートコントロールバッテリの交換

■ メモ: 使用していないときは、リモコンからバッテリを取り外してく だ さ い。

1 タブを押してバッテリ収納部のカバーを持ち上げます。

2 バッテリの極性 (+/-) のマークをチェックします。

- 3 バッテリ収納部のマークに従って極性が合うように、 バッテリを挿入します。
- U メモ:異なる種類のバッテリを混合したり、新し いものと古いものを一緒に使用することを避けて く だ さ い。

4 バッテリカバーを元に戻します。

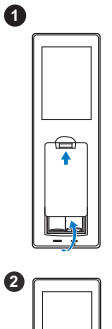

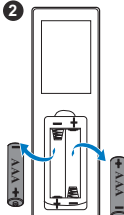

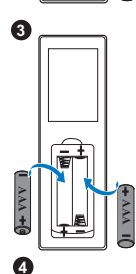

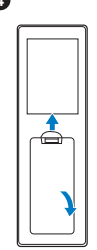

# <span id="page-40-0"></span>7 仕様

<span id="page-40-13"></span><span id="page-40-12"></span><span id="page-40-11"></span><span id="page-40-10"></span><span id="page-40-9"></span><span id="page-40-8"></span><span id="page-40-7"></span><span id="page-40-6"></span><span id="page-40-5"></span><span id="page-40-4"></span><span id="page-40-3"></span><span id="page-40-2"></span><span id="page-40-1"></span>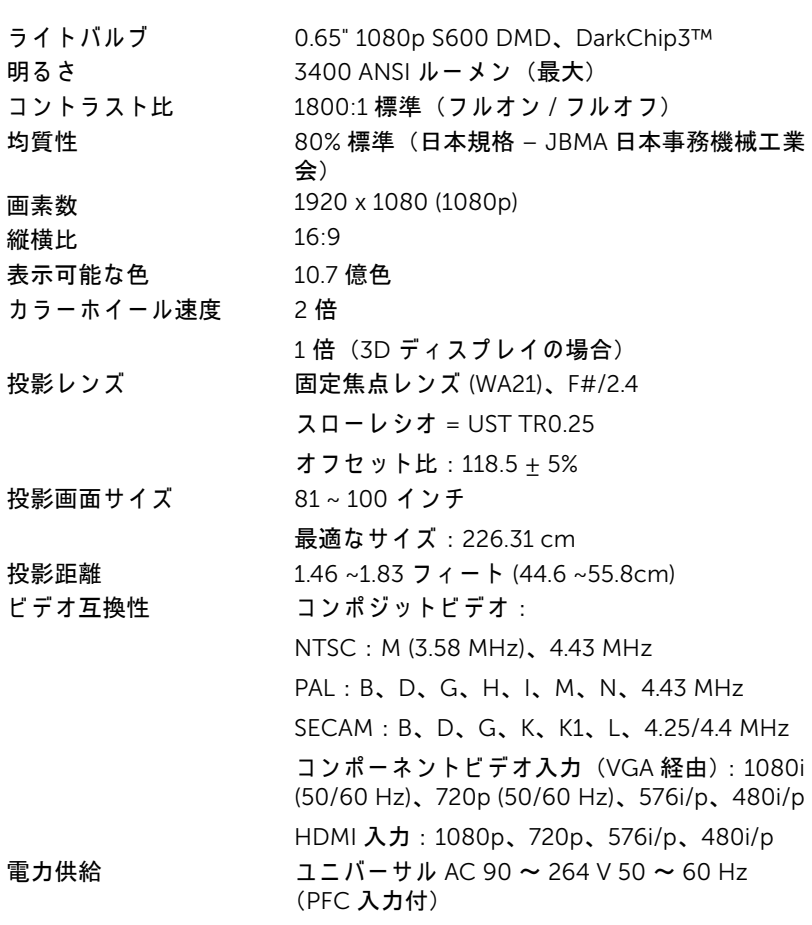

<span id="page-41-5"></span><span id="page-41-2"></span><span id="page-41-1"></span>消費電力 通常 モ ー ド : 320 W ± 10% @ 110 Vac エコモード : 270 W ± 10% @ 110 Vac スタンバイモード : < 0.5 W ネッ トワークスタンバイ : < 3 W ■■ メモ: デフォルトで、プロジェクターは 20 分間動作しないと省電力モードに入り ます。 オーディオ スピーカー2つ、10 ワット RMS ノイズレベル 通常モード: 36 dB(A) エコモード : 32 dB(A) プロジェクタの重量 10.36 ポンド (4.7kg) 寸法 (幅 x 高 さ x 奥行) 15.08 x12.52 x 4.06 インチ

<span id="page-41-4"></span><span id="page-41-3"></span>(383 x 318 x 103 mm)

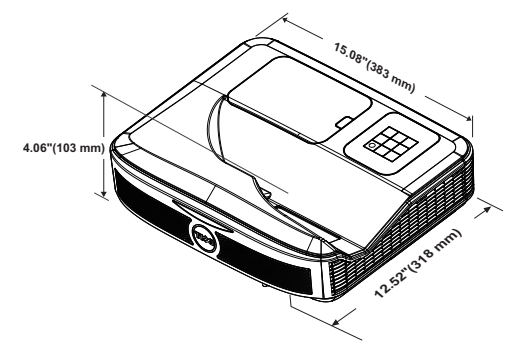

<span id="page-41-6"></span>環境条件 動作温度 : 5 °C ~ 40 °C (41 °F ~ 104 °F) 湿度 : 80% 最大 保管温度: 0 °C ~ 60 °C (32 °F ~ 140 °F) 湿度 : 90% 最大 輸送温度 : -20 °C ~ 60 °C (-4 °F ~ 140 °F) 湿度 : 90% 最大 I/O コネクタ インパン 電源:1 つの AC 電源ソケット (3 ピン - C14 イ ンレ ッ ト) VGA 入力 : 1 つ の 15 ピ ン D-sub コネクタ (青)、 VGA 入力、 (ア ナ ロ グ RGB/ コンポーネ ン ト入力信号用)。 VGA 出力 : 1 つの 15 ピン D-sub コネクター  $($ 黒)  $(VGA \, \mu - \mathcal{I} \, \lambda \, \mu - \mathcal{H})$ 

<span id="page-41-0"></span>

コンポジットビデオ入力: 1つの黄色 RCA ジャ ック (CVBS 信号用)。 HDMI 入力: 2 つの HDMI コネクタ (HDMI 1.4a) 仕様 HDCP 準拠のサポート用)。 ア ナ ロ グ オ ー デ ィ オ入力 : 1 つ の 3.5 mm ス テ レオミニフォンジャック (青) /1つの x オー ディオ入力 RCA ペア (L/R) 可変オ ー デ ィ オ出力 : 1 つ の 3.5 mm ステレオ ミニ電話ジャック (緑)。 2 つの 3.5 mm ステレオミニフォンジャック (青) と 2 組の RCA コネクタ (赤 / 白) マイク :1 つの 3.5 mm ステレオミニ電話ジャッ ク (ピンク)。 USB (ミニ USB) ポート: ファームウェアアッ プグレード / インタラクティブ用の1つのミニ USB スレーブ。 5V/1.8A 出力: ドングル雷源をサポートするた め の USB タイプ A 5V DC / 1.8 A 出力が 1 つ。 RS232 ポート : RS232 通信用 9 ピン D-sub 1 式。 RJ-45 ポート: ネットワークコントロール内蔵 用の 1 つ の RJ-45 コネク タ。 タッチユニット:1つのカーテンモード電源 ジャ ック ランプ PHILIPS 260 W ユ ー ザ ー交換可能な ラ ン プ ランプ寿命 ついり 通常モード:最長 3000 時間 エ コ モ ー ド : 最長 5000 時間

■■ メモ: プロジェクタのランプ寿命定格は明るさの低下のみを測定し、 ラ ン プ が故障 し光の出力を や め る ま で の時間を計る仕様で は あ り ま せ ん。ランプの寿命は 50 パーセント以上のランプサンプル群が、指定 された ラ ン プに対し て約 50 パ ー セ ン ト の定格ル ー メ ン の明る さ が減 少す る ま で の時間 と し て定義 さ れ ま す。 ラ ン プ の寿命定格は、 い か な る方法でも保証されません。プロジェクタランプの実際の動作寿命は 操作条件と使用パターンにより異なります。埃っぽい環境、高温下お よ び突然の電源遮断を含む ス ト レ ス の多い条件で、 長時間プ ロ ジ ェ ク タ を使用す る と 、 ラ ン プ の動作寿命が短 く な っ た り 、 ラ ン プ が故障す る原因となります。

# <span id="page-43-1"></span><span id="page-43-0"></span>8 追加情報

プロジェクタの使用方法に関する追加情報については、 www.dell.com/support/manuals にある Dell プロジェ クタユーザーガイド を ご覧 く だ さ い。

## <span id="page-44-1"></span><span id="page-44-0"></span>Dell へのお問い合わせ

<span id="page-44-2"></span>米国内の お客様は 800-WWW-DELL (800-999-3355) ま で ご連絡 く だ さ い。

<span id="page-44-3"></span>■■ メモ:インターネット接続がない場合は、発注書、梱包明細書、請求 書、または Dell 製品カタログにある連絡先情報をご覧ください。

Dell では、さまざまなオンラインおよび電話サポートとサービスを提供し ております。ご利用については、お住まいの国および製品によって異なりま す。また、お住まいの地域でご利用いただけないサービスもございます。販 売、技術サポート、お客様サービスに関する Dell へのお問い合わせ:

- **1** www.dell.com/contactDell を参照 し て く だ さ い。
- **2** イ ン タ ラ ク テ ィ ブ マ ッ プ で地域を選択 し ま す。
- **3** 連絡先の セ グ メ ン ト を選択 し ま す。
- **4** 必要な サ ー ビ ス ま た は サ ポ ー ト リ ン ク を選択 し ま す。

## 索引

## D

Dell への お問い合わせ [44](#page-43-1), [45](#page-44-2) Dell へのお問い合わせ [5](#page-4-2), [38](#page-37-3)

## さ

サポート Dell へのお問い合わせ [44,](#page-43-1) [45](#page-44-2)

## し

仕様 I/O コネクタ [42](#page-41-0) オーディオ [42](#page-41-1) カラーホイール速度 [41](#page-40-1) コ ン ト ラス ト比 [41](#page-40-2) ノ イズレベル [42](#page-41-2) ビ デ オ互換性 [41](#page-40-3) プロジェクタの重量 [42](#page-41-3) ラ イ トバルブ [41](#page-40-4) 均質性 [41](#page-40-5) 寸法 [42](#page-41-4) 投影レンズ [41](#page-40-6) 投影画面サイズ [41](#page-40-7) 投影距離 [41](#page-40-8) 明る さ [41](#page-40-9) 消費電力 [42](#page-41-5) 環境条件 [42](#page-41-6) 画素数 [41](#page-40-10) 縦横比 [41](#page-40-11)

表示可能な色 [41](#page-40-12) 電力供給 [41](#page-40-13)

## せ

接続ポ ー ト HDMI1 コネクタ [8](#page-7-1) HDMI2 コネクタ [8](#page-7-2) RJ45 コネクタ [8](#page-7-3) RS232 コネクタ [8](#page-7-4) USB A コネクター [8](#page-7-5)  $VGA$  入力コネクター [8](#page-7-6) VGA 出力コネクター (モニ タ ールー プ スルー) [8](#page-7-7) オーディオ RAC コネクター [8](#page-7-8) オーディオ入力コネクター [8](#page-7-9) オーディオ出力コネクター [8](#page-7-10) コンポジ ッ トビデオコネクタ [8](#page-7-11) タ ッ チ ユ ニ ッ ト電源 [8](#page-7-12) マイクコネクタ [8](#page-7-13) ミニ USB ( ミニタイプ B) [8](#page-7-14) 電源コードコネクタ [8](#page-7-15)

## た

対話型ペン バッテリー [17](#page-16-1) パワーインジケーター [17](#page-16-2) ペン先 [17](#page-16-3) リストストラップホルダ [17](#page-16-4) 雷源スイッチ [17](#page-16-5)

## て

電話番号 [45](#page-44-3)

## ふ

プロジェクタのフォーカス調整 [10,](#page-9-1) 31

## ほ

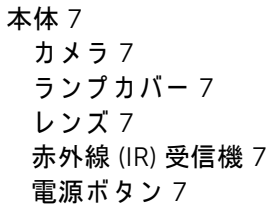

## ら

ラ ン プ の交換 [38](#page-37-2)

## り

リモコン [12](#page-11-1)